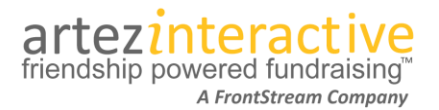

As part of our commitment to continuously updating and enhancing our fundraising system, we are thrilled to announce our latest enhancements!

# **What's new in the system?**

# **Our latest release includes a new team level and the option for a donor to pay your processing fee!**

## **1. Corporate Teams**

**What is a "Corporate Team"?** Corporate Teams are "one level" above regular teams, allowing your event to group teams under one umbrella. Event administrators can now easily create and manage Corporate Teams through the Artez administrator console.

**The Registrant Experience:** Participants registering for an event and creating a team can choose to affiliate themselves with a Corporate Team. Those joining a team will inherit the corporate affiliation chosen by the team captain.

**The Role of the Corporate Team Captain:** Corporate Team pages can be assigned to a Corporate Team captain who can create a team message, upload images or videos, and specify one or multiple locations for the Corporate Team. Corporate Team captains will have the ability to track the Corporate Team's progress from inside the fundraising hub.

**Reporting on Corporate Teams:** A new report called "Corporate Team Summary" will provide details about Corporate Teams. Two existing reports have also been updated to capture data on direct donations made to Corporate Teams.

# **2. Donor Option To Cover A Processing Fee**

Administrators can now enable a setting that allows the donor to opt in or out of paying the processing fee for their donation. Individual organizations can set the amount of the processing fee for each donation form.

**Where does it appear?** The option to cover the processing fee is available for direct and tribute donations, event/campaign pledges, and the purchase template.

**How can a charity set a processing fee amount?** Administrators can specify a dollar amount, a percentage amount, or a combined amount  $(\$ + \%)$  that will be added to the donation if donor opts in.

**How are tax receipts issued?** A donor who opts in to also pay the processing fee will receive a tax receipt for the total amount (donation + transaction fee).

# How to configure our new features:

### **Creating A Corporate Team:**

Corporate Teams are available for Event/Campaigns that have the Enhanced Fundraising Hub enabled. To create a Corporate Team take the following steps:

- 1. From the admin console, choose your event.
- 2. Click on **Registrations** in the left menu.
- 3. From the Corporate Teams option, click **Add**.
- 4. Enter a Corporate Team Name (Required).

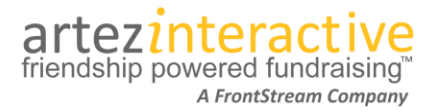

- 5. Enter a Description (Optional) for internal purposes only.
- 6. Specify a Fundraising Goal.
- 7. Enter a Corporate Team Page Title.
- 8. Enter a Corporate Team Message. This will be displayed on the Corporate Team page.
- 9. Assign a Corporate Team Captain (Optional) by searching from participants that have already registered for the event.
- 10. Specify a Location(s).
- 11. Click **Submit**.

After choosing Submit, the page will refresh and display the link to the Corporate Team page. You will also have the option to upload images and videos that can be displayed on the Corporate Team page.

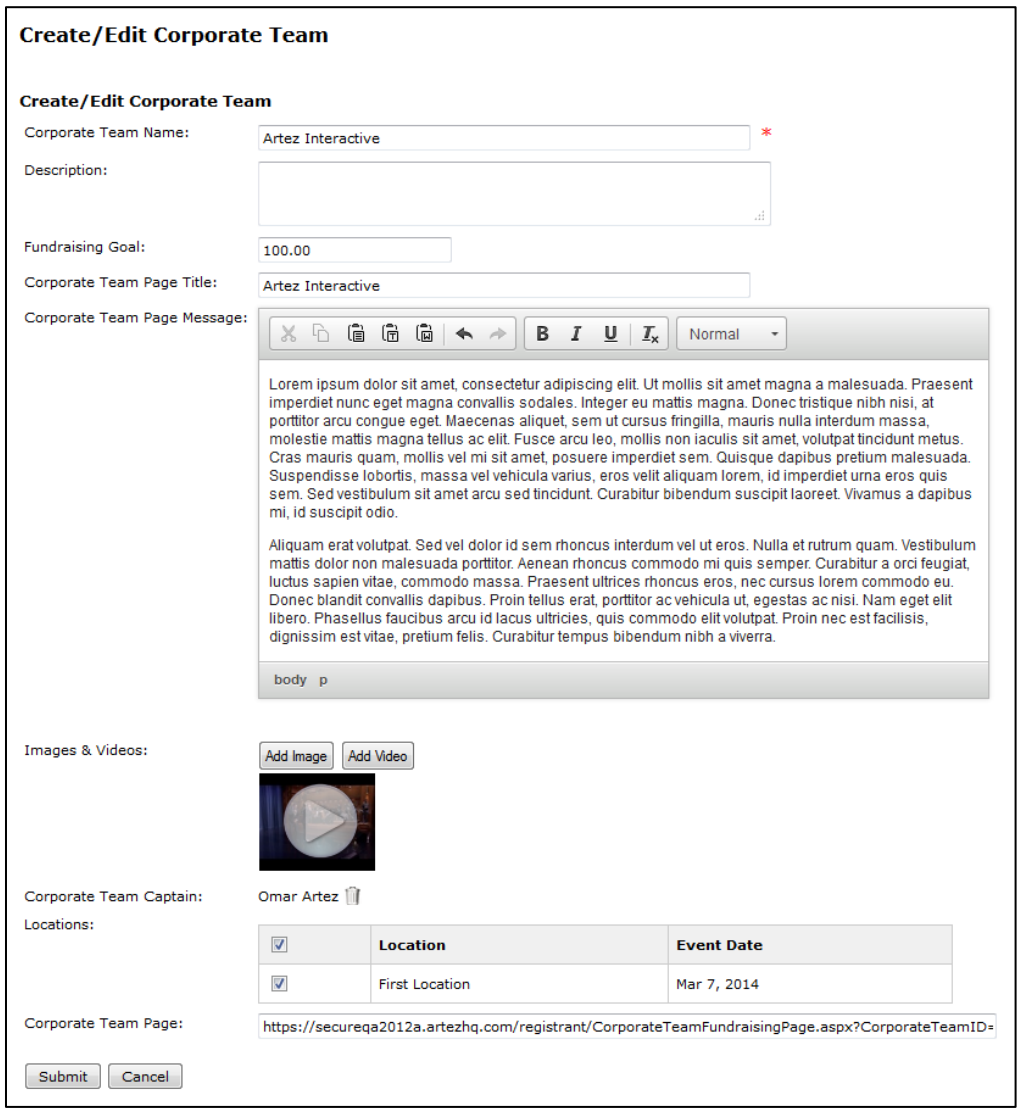

### **Affiliating A Team To A Corporate Team:**

 When a new registrant chooses to create a team during registration, a Corporate Team affiliation section will be visible.

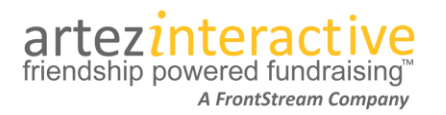

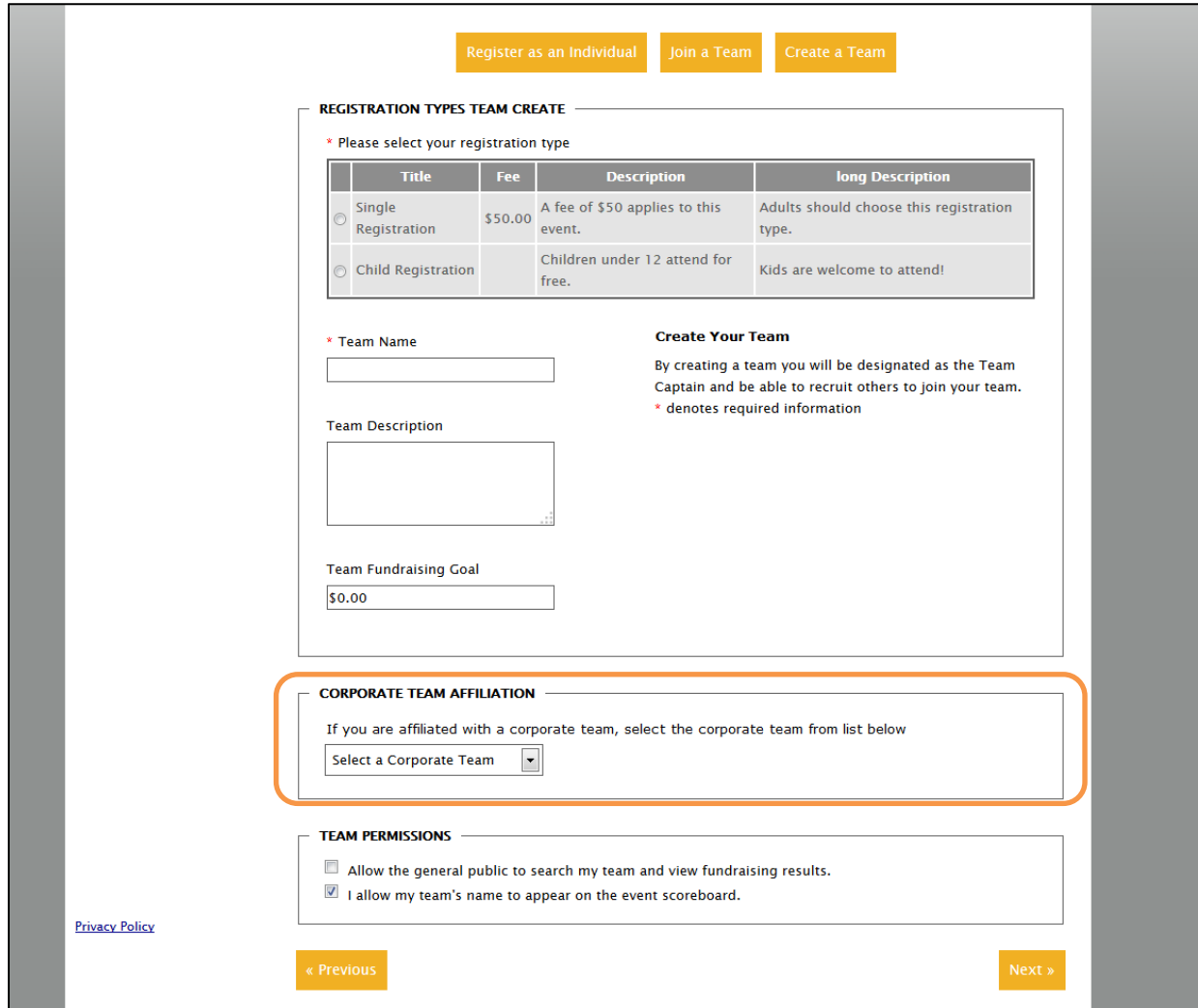

- Only Corporate Teams associated to the registrant's chosen location will be visible in the drop down box.
- If an individual chooses to join a team during registration, they will inherit the Corporate Team affiliation defined by the team captain.
- Default content for this section is editable through literals in the admin console (Content > Enhanced Registration > Registration Type Form).
- Post- registration a team captain can change their affiliation by going to the Edit Team Info page within the Fundraising Hub.

### **How Individuals Can Affiliate To A Corporate Team:**

• If a person chooses to register as an individual without joining a team, a new Corporate Team Affiliation section will be visible on the Additional Questions page during registration.

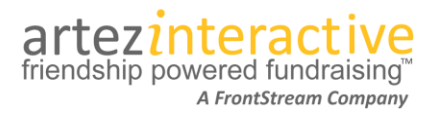

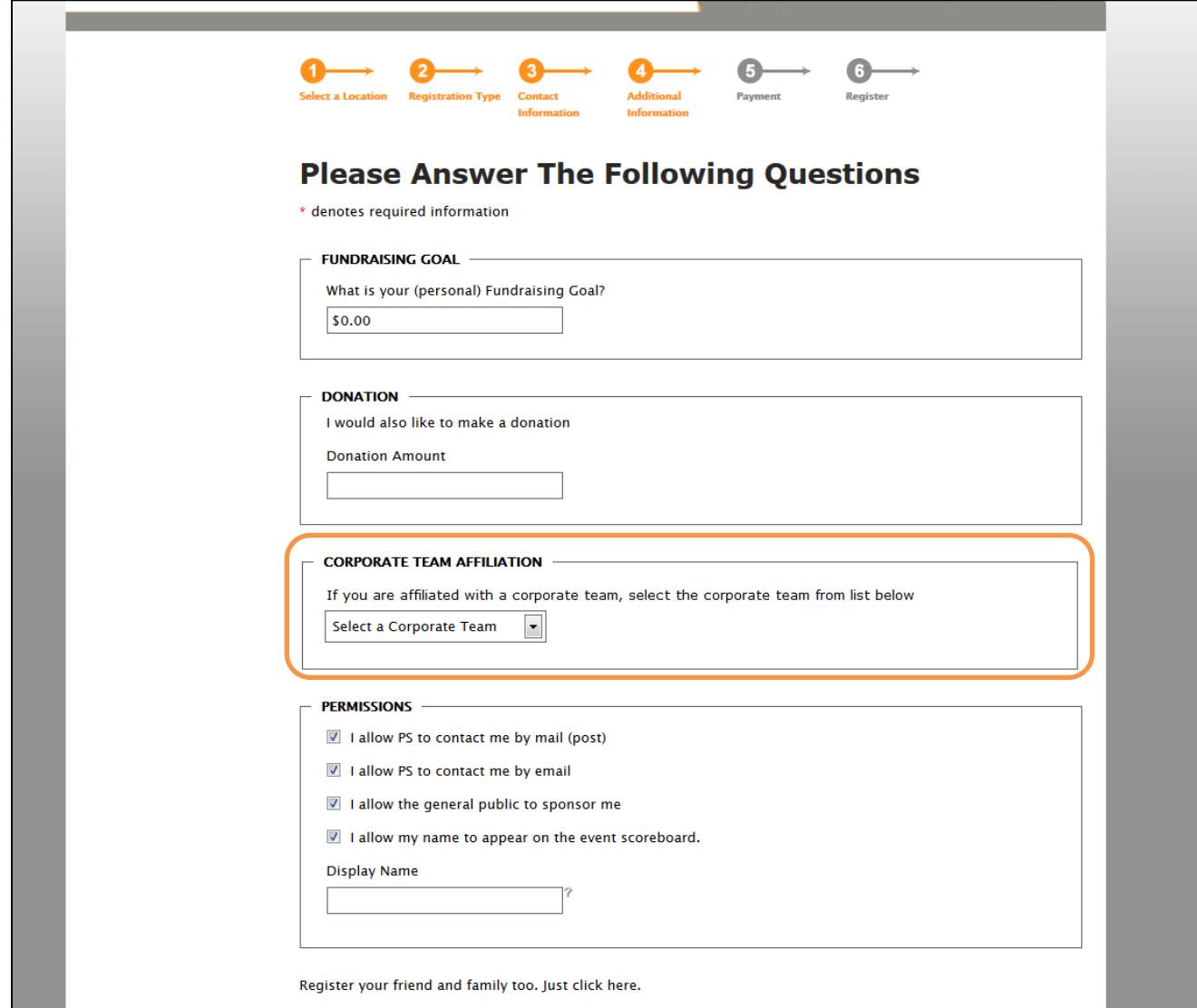

- Only Corporate Teams associated to the registrant's location will be visible in the drop down.
- The default content in this area is editable through the admin console (Content > Enhanced Registration > Additional Information Form).
- Post-registration, an individual can change their Corporate Team affiliation under the Profile menu item in the Fundraising Hub.

### **The Corporate Team Captain Experience:**

If a Team Captain has been assigned to a Corporate Team, they will see a Corporate Team Results page when they log into the Fundraising Hub.

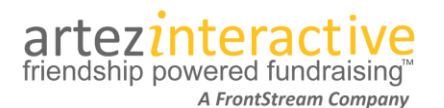

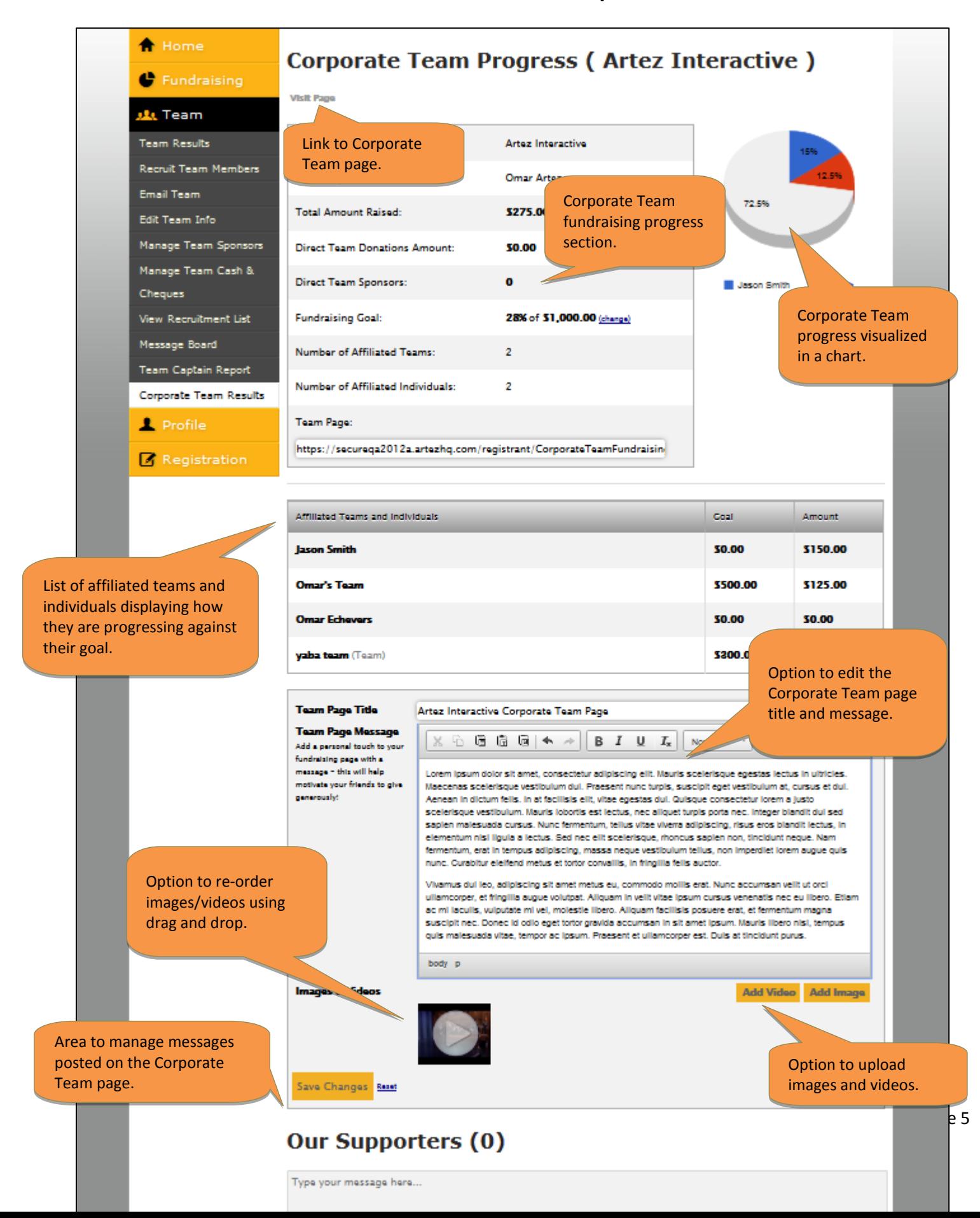

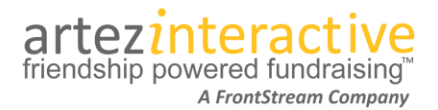

#### **How A Corporate Team Page Appears To External Visitors**

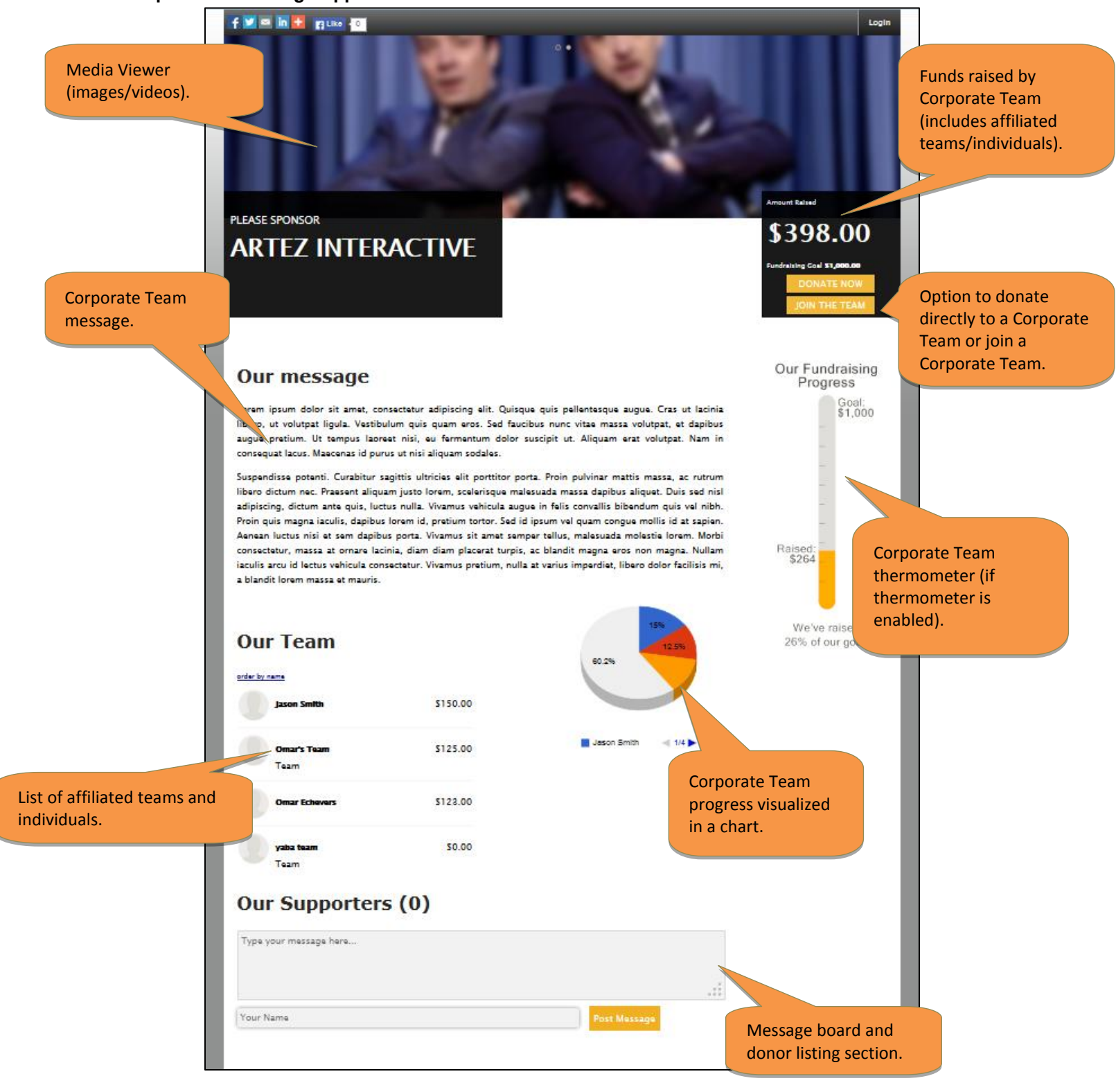

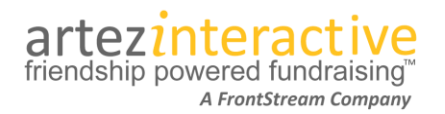

### **How To Report On Corporate Teams:**

A Corporate Team Report has been created allowing administrators to track Corporate Team performance in an event.

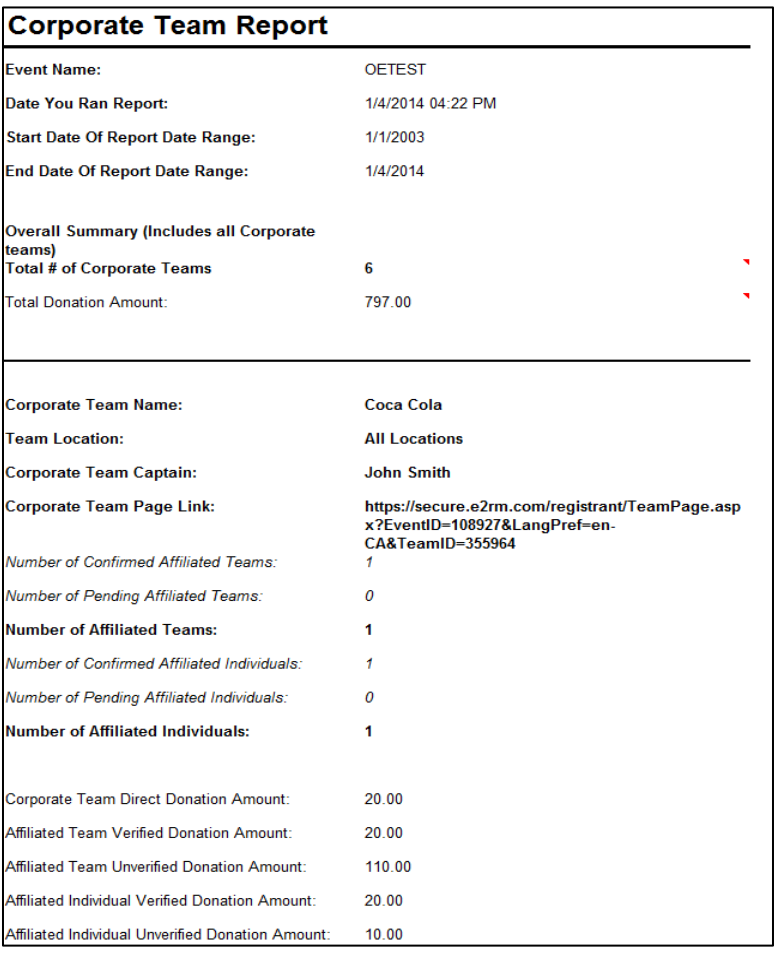

In addition to the Corporate Team Report, the following existing reports have been updated to capture Corporate Team information.

#### **Donation Details Report:**

- The "Solicited Donation" column will now populate with "Corporate Team" if the gift is a direct Corporate Team donation.
- A new "Corporate Team Name" column has been added.
	- $\circ$  This column will display the Corporate Team name if the donation was made directly to a Corporate Team.

### **Registration Details Report:**

- A new "Corporate Team Name" column has been added.
- $\circ$  This column will be populated if the individual or team on the record is affiliated with a Corporate Team.

#### **Understanding Corporate Team Business Rules**

We have compiled a list of important rules/logic that should be noted when working with Corporate Teams.

• A participant cannot be a Corporate Team captain for multiple Corporate Teams.

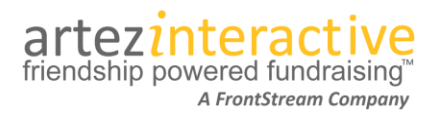

- A participant can be a Corporate Team captain AND an individual registrant, a member of a team, or a Team Captain.
- The Split Team Donation feature is not supported for donations made directly to a Corporate Team.

### **Enabling the "Donor Covers The Processing Fee" Option**

- 1. From the admin console, choose an event and then click on **Event Settings**.
- 2. Within the Donation section, select the **Allow donor to cover the processing fee** checkbox.

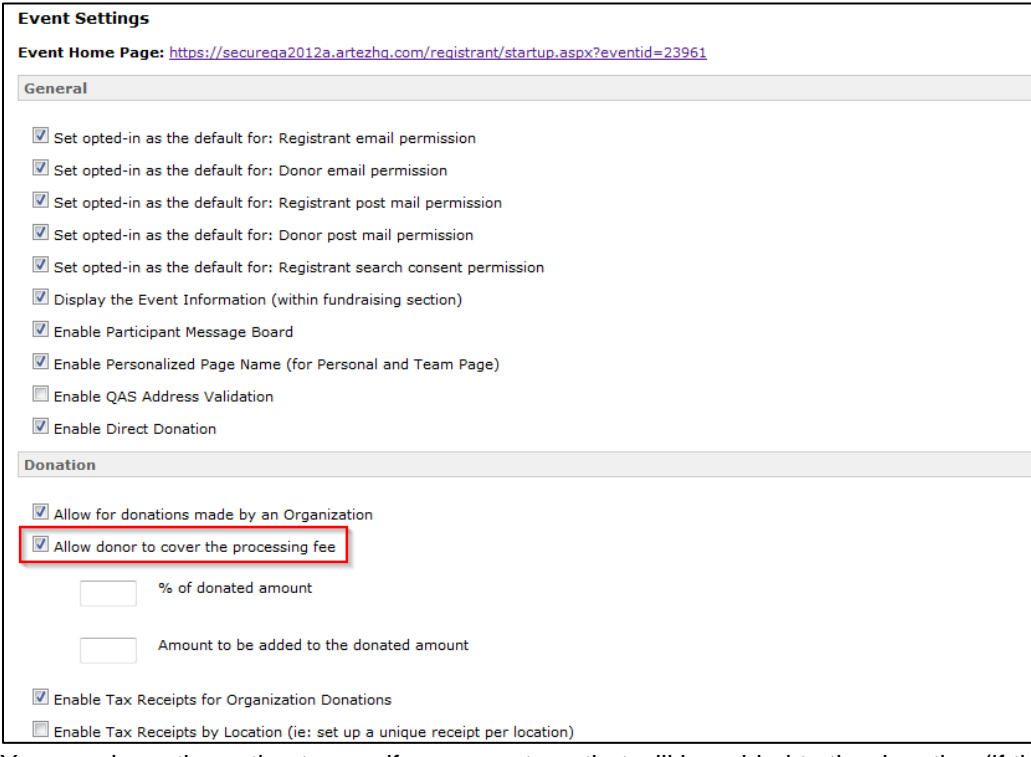

- 3. You now have the option to specify a percentage that will be added to the donation (if the donor opts in) or a set dollar amount. You can also specify a value in both fields for a combined value.
- 4. Choose **Submit**.

### **The Donor Experience With "Donor Covers The Processing Fee" Enabled:**

When this option is enabled on a donation form, a checkbox will be visible on the donation page under the donation amount field. If the donor selects this option, the associated processing fee will be added to the donation amount.

After the donor enters their gift value in the donation amount field, the processing fee amount is automatically calculated and displayed to the user so they may preview the additional cost.

On the Donation Summary page, the donor is presented with the total amount that will be charged to their credit card or PayPal account.

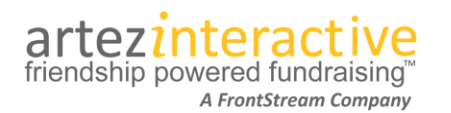

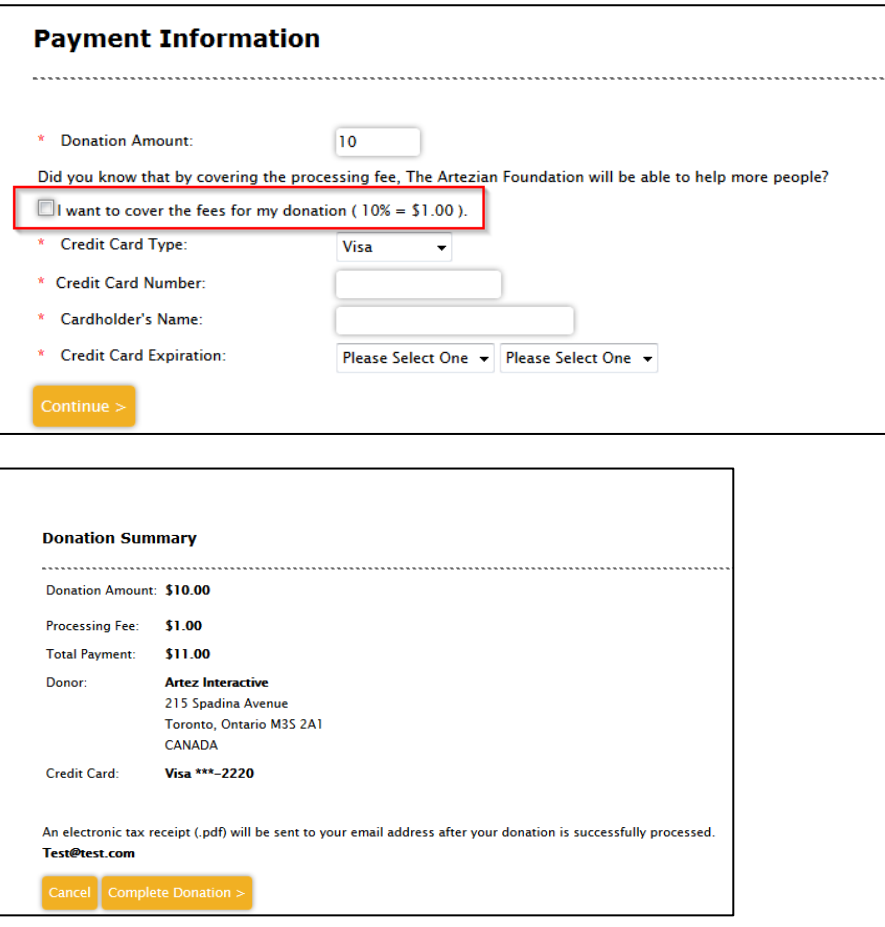

### **Update To Thank You Emails:**

With the addition of the option for donors to cover a processing fee, we have updated the default content in the following emails:

- Thank You Solicited Donation
- Thank You Unsolicited Donation
- Thank You Team Donation

These emails now have a donation summary section with two new keywords: %ProcessingFeeAmount% and %DonationTotal%.

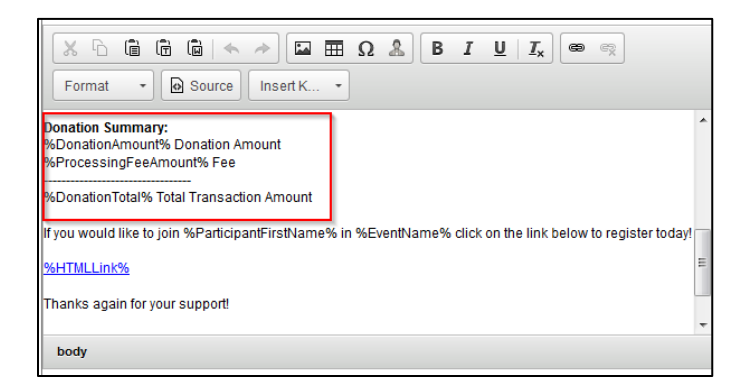

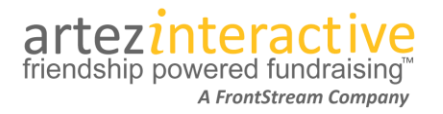

### **How To Report On The 'Donor Covers Processing Fee' Option:**

Two of our existing reports have been updated to reflect this new payment feature.

### **Reconciliation Report**

- A new "Processing Fee Amount" column has been added.
	- o The column will populate with the processing fee amount if a donor has opted in to pay it.
- A new "Total Transaction Amount" column has been added.
	- o This column will display the combined donation and processing fee amount.

#### **Donation Details Report**

- A new "Processing Fee Amount" column has been added.
	- o The column will populate with the processing fee amount if a donor has opted in to pay it.
	- A new "Total Transaction Amount" column has been added.
		- o This column will display the combined donation and processing fee amount .

#### **Examining A Donor Record For A Donor Who Has Covered The Processing Fee:**

The donation summary section for a donor record in the Relationships tab now includes processing fee amount data.

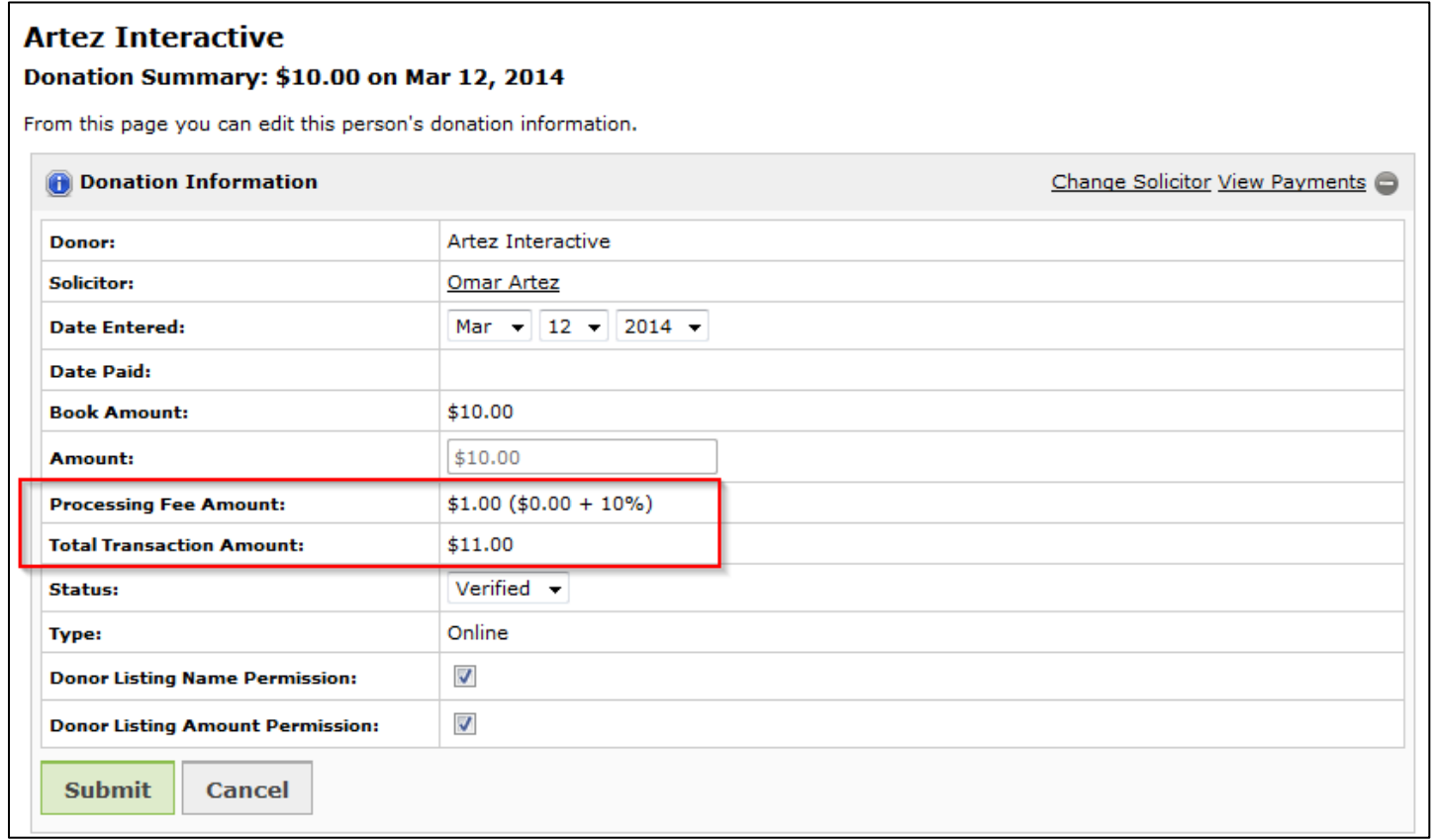